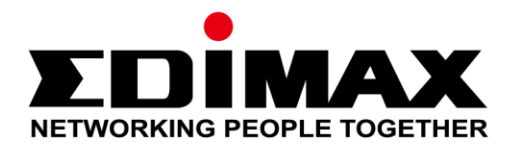

# **CAP1300**

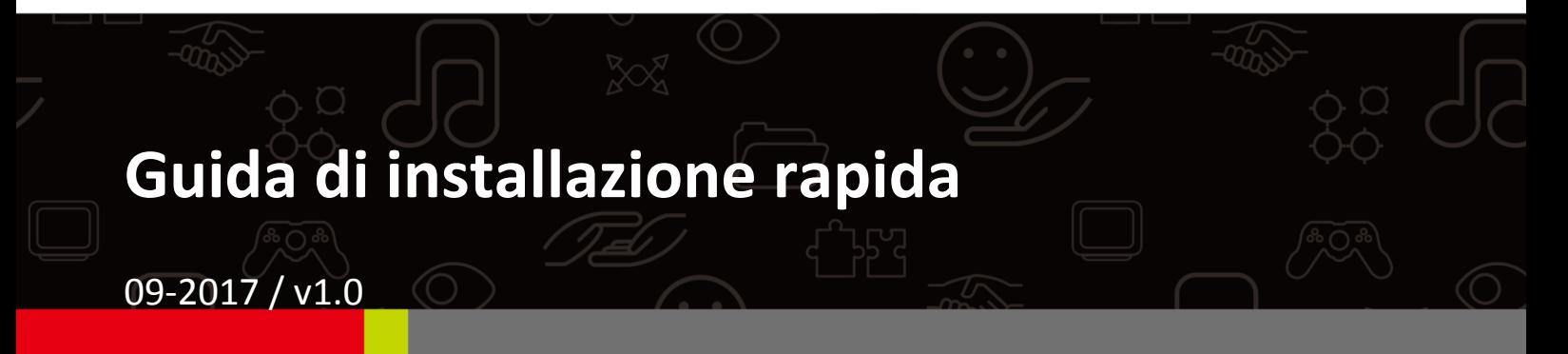

#### **Edimax Technology Co., Ltd.**

No. 278, Xinhu 1st Rd., Neihu Dist., Taipei City, Taiwan Email: support@edimax.com.tw

#### **Edimax Technology Europe B.V.**

Fijenhof 2, 5652 AE Eindhoven, The Netherlands Email: support@edimax.nl

#### **Edimax Computer Company**

3350 Scott Blvd., Bldg.15 Santa Clara, CA 95054, USA Live Tech Support: 1(800) 652-6776 Email: support@edimax.com

# **CONTENUTI**

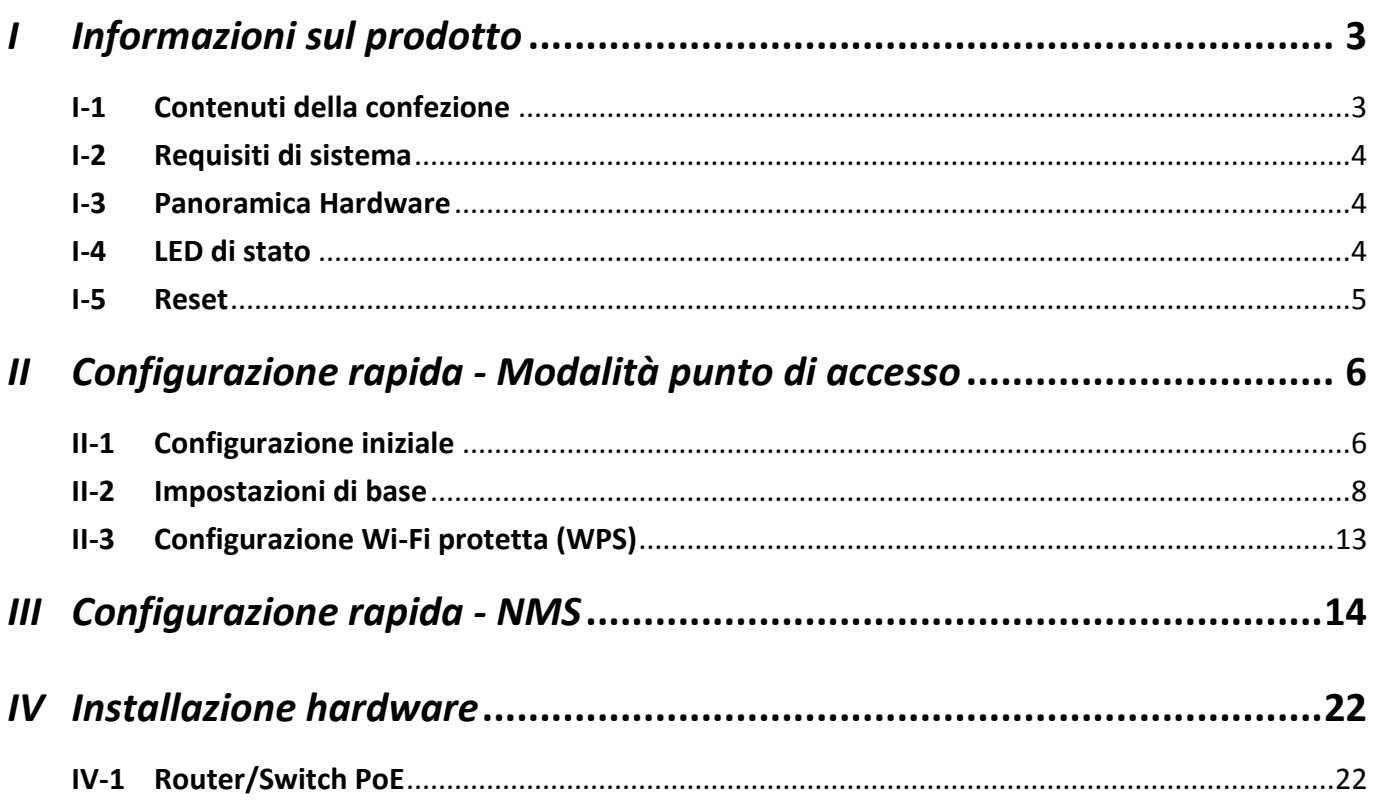

# <span id="page-2-1"></span><span id="page-2-0"></span>**I-1 Contenuti della confezione**

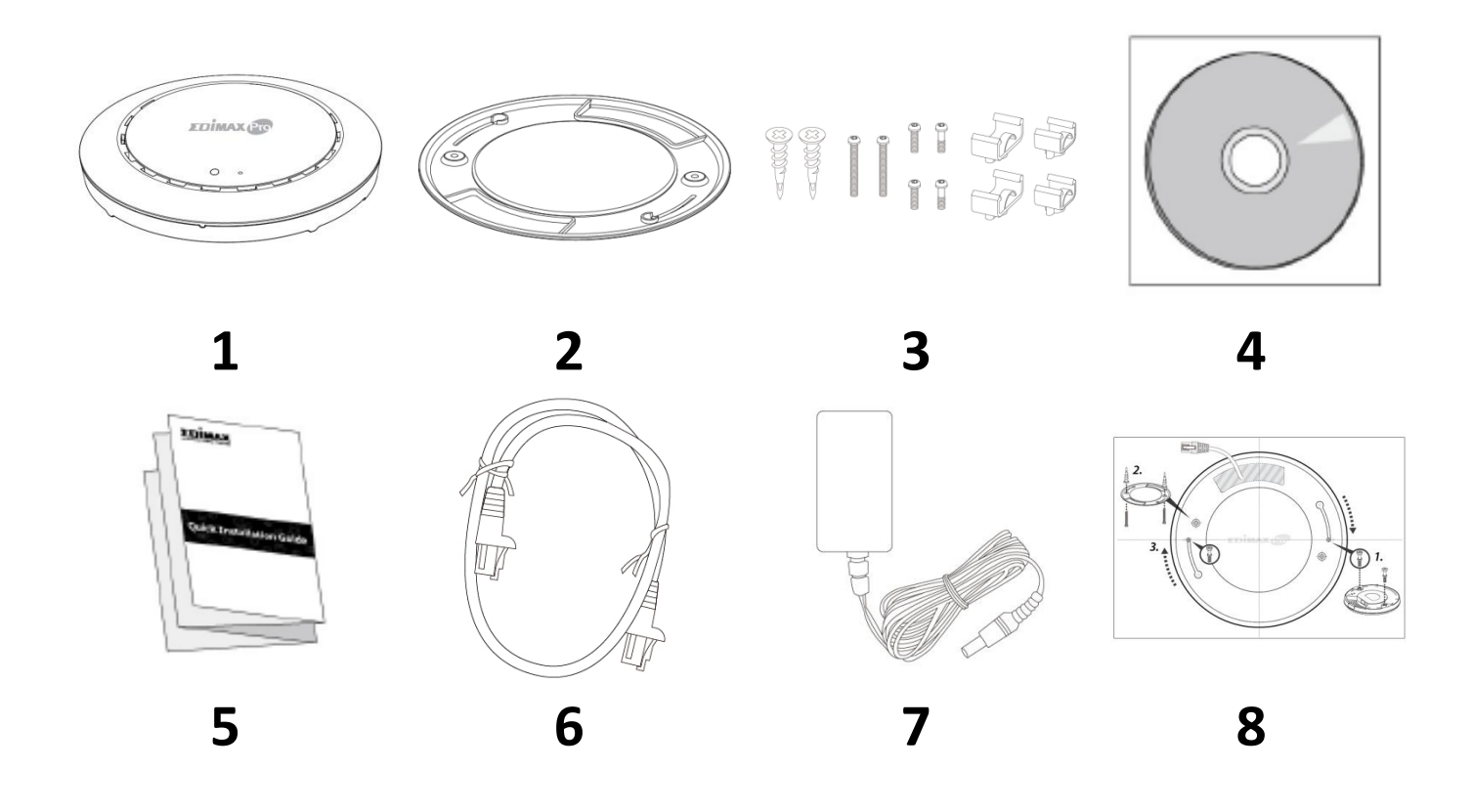

- **1.** Punto di accesso CAP1300
- **2.** Staffa di montaggio al soffitto
- **3.** Kit di montaggio e viti Guida T
- **4.** CD
- **5.** Guida di installazione rapida
- **6.** Cavo Ethernet
- **7.** Adattatore di alimentazione
- **8.** Modello vite di montaggio al soffitto

## <span id="page-3-0"></span>**I-2 Requisiti di sistema**

- Modem e router cavo/DSL esistente
- Computer con browser web per la configurazione del punto di accesso

### <span id="page-3-1"></span>**I-3 Panoramica Hardware**

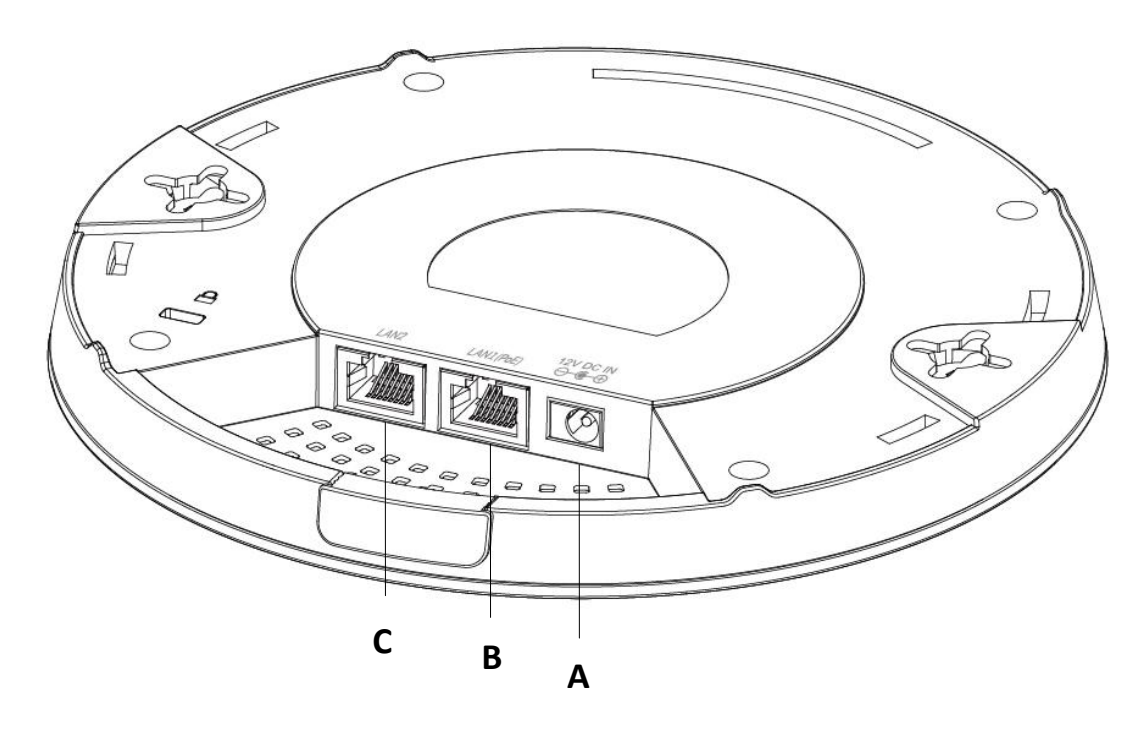

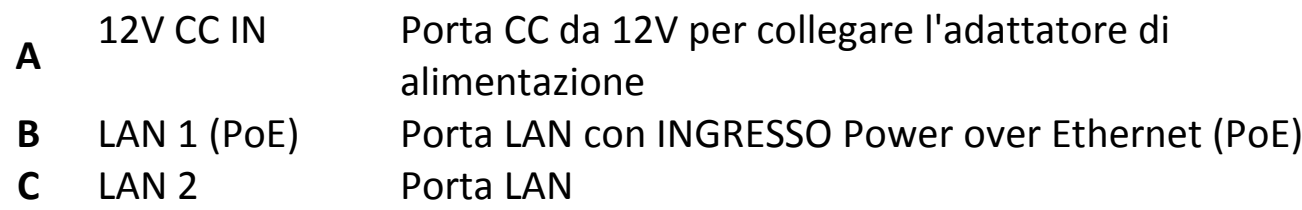

#### <span id="page-3-2"></span>**I-4 LED di stato**

<span id="page-3-3"></span>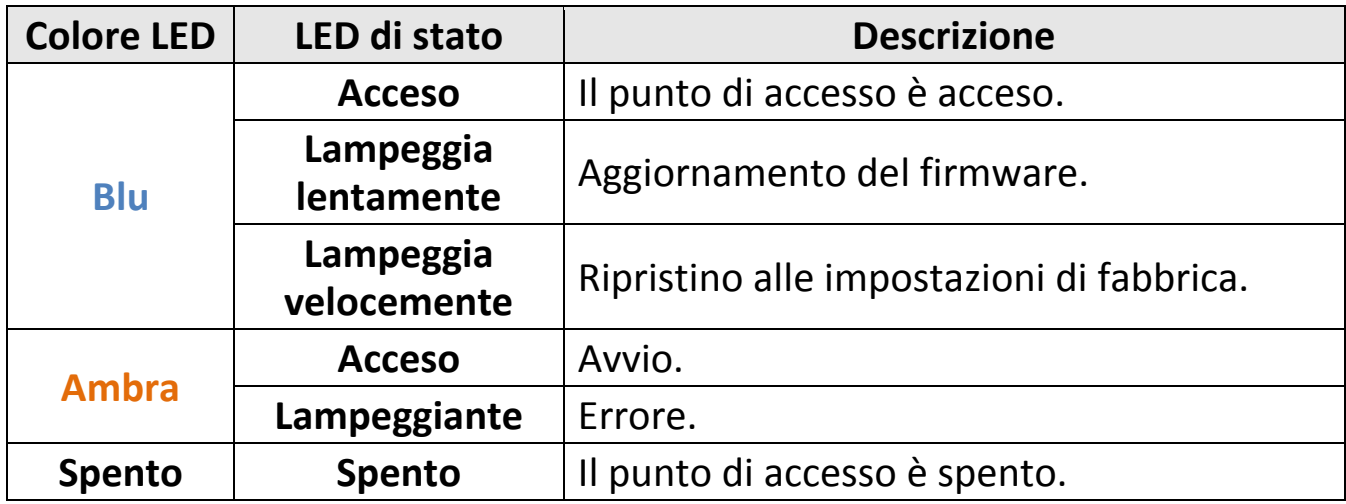

## **I-5 Reset**

Se si riscontrano problemi con il punto di accesso, è possibile ripristinarlo alle impostazioni predefinite alla fabbrica. Questa operazione ripristina tutte le impostazioni a quelle predefinite.

**1.** Premere e tenere premuto il tasto reset sul punto di accesso per almeno 10 secondi, quindi rilasciare il tasto.

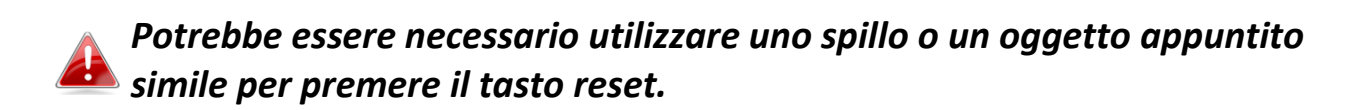

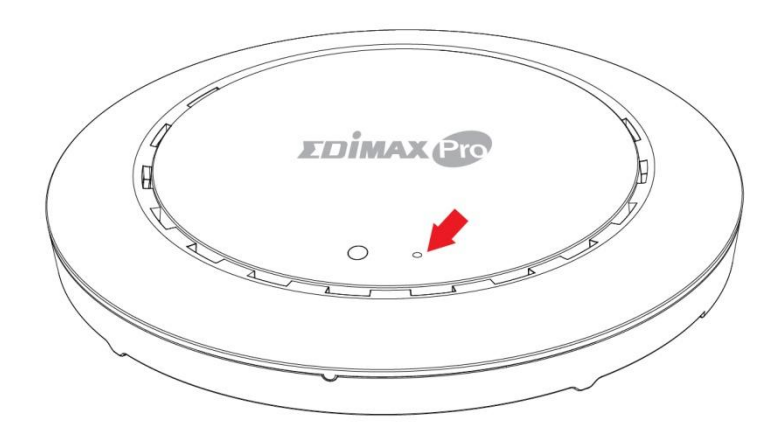

**2.** Attendere il riavvio del punto di accesso. Il punto di accesso è pronto per la configurazione quando il LED è di colore **blu**.

# <span id="page-5-0"></span>*II Configurazione rapida - Modalità punto di accesso*

Il punto di accesso può essere messo in funzione in pochi minuti. Questa breve sezione dedicata all'installazione sarà utile per configurare il punto di accesso nella sua modalità AP di default nonché le sue impostazioni base.

### <span id="page-5-1"></span>**II-1 Configurazione iniziale**

- **1.** Collegare il punto di accesso a un computer tramite cavo Ethernet.
- **2.** Collegare l'adattatore di alimentazione alla porta CC 12V del punto di accesso e collegare l'adattatore di alimentazione a una presa a muro.

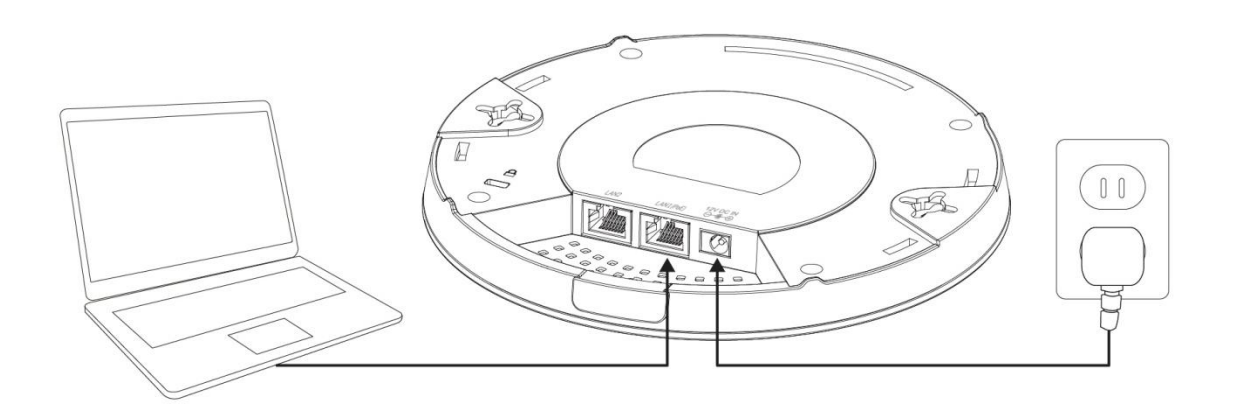

- **3.** Attendere un istante finché il punto di accesso non si avvia. Il punto di accesso è pronto quando il LED è di colore **blu**.
- **4.** Impostare l'indirizzo IP del computer su **192.168.2.x** dove **<sup>x</sup>** è un numero compreso nell'intervallo **3 – 100**. Se non si è sicuri su come procedere, consultare il manuale d'uso per ulteriori informazioni. *Assicurarsi che non vi siano altre connessioni di rete attive sul computer*

*scollegando le connessioni Wi-Fi e altre connessioni Ethernet.*

**5.** Inserire l'indirizzo IP di deafult del punto di accesso **192.168.2.2** nella barra URL di un browser web.

**6.** Sarà chiesto di inserire un nome utente e password. Inserire il nome utente predefinito "**admin**" e la password predefinita "**1234**".

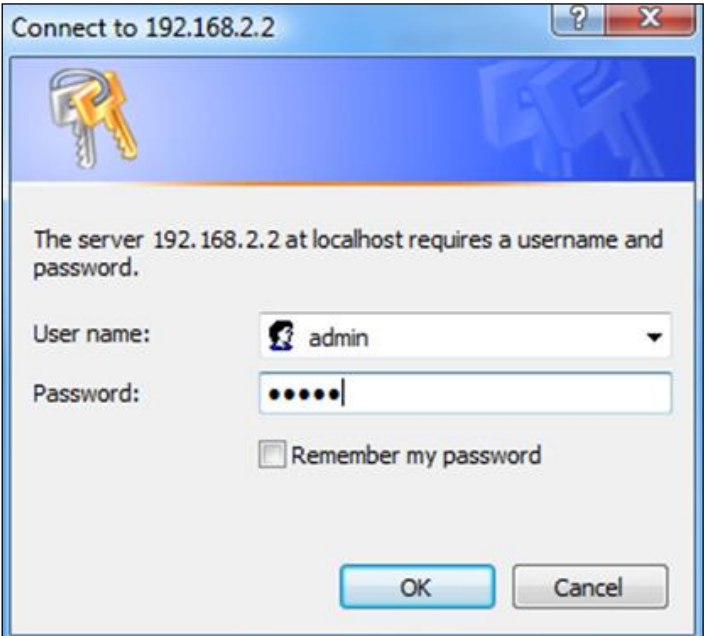

**7.** Sarà mostrata la schermata home "Informazioni di sistema":

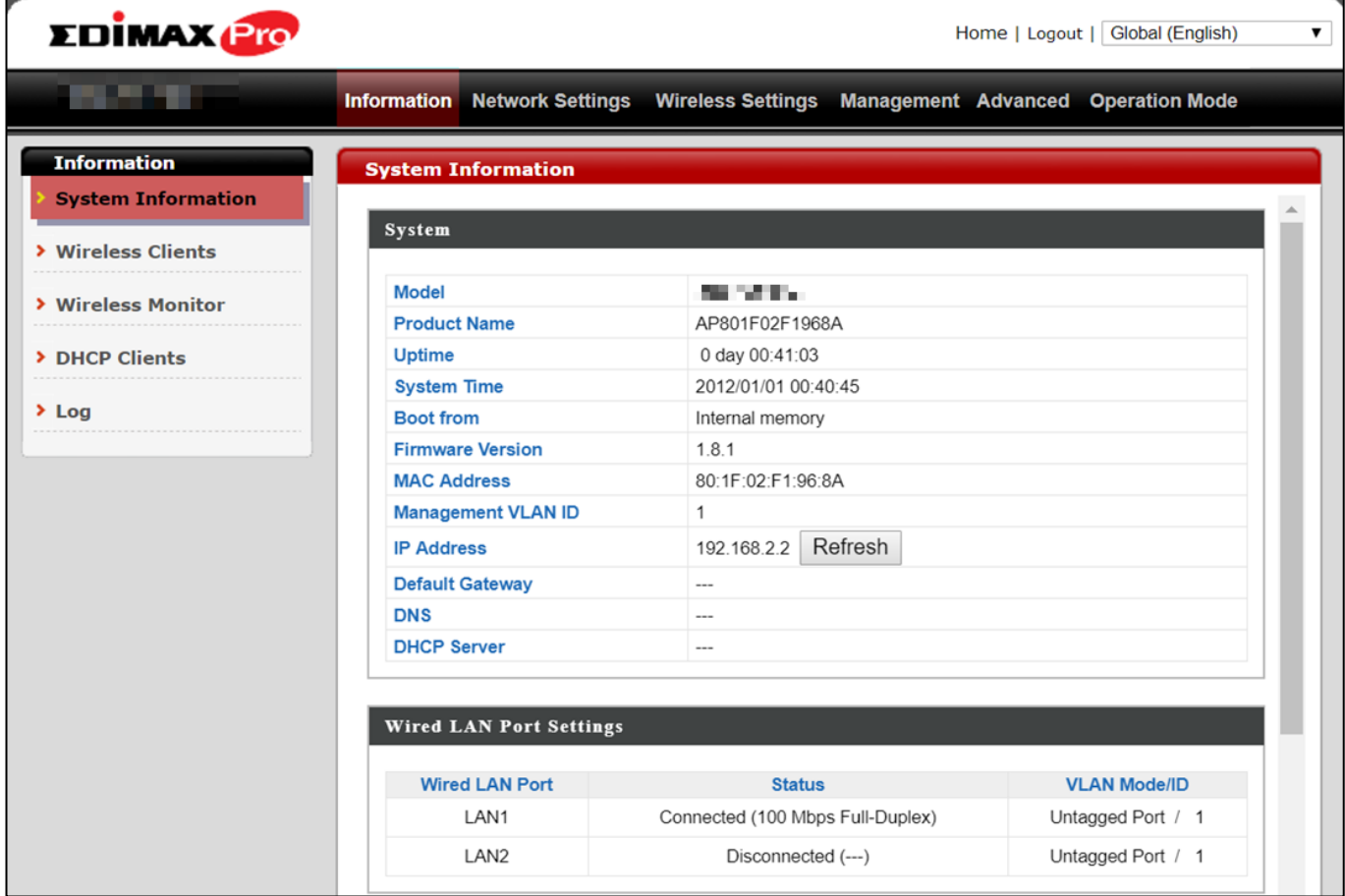

#### <span id="page-7-0"></span>**II-2 Impostazioni di base**

Le impostazioni base del punto di accesso sono:

- *Indirizzo IP LAN; e*
- *SSID 2,4GHz e 5GHz e Sicurezza; e*
- *Nome e password amministratore; e*
- *Ora e data*

*Si consiglia di configurare queste impostazioni prima di utilizzare il punto di accesso.*

Quando viene applicata una nuova impostazione al punto d'accesso, la pagina web si ricaricherà, come mostrato di seguito:

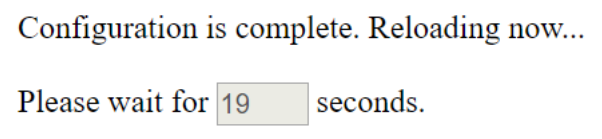

Le istruzioni qui sotto aiuteranno nella configurazione di tali impostazioni:

#### Modificare l'indirizzo IP:

**1.** Accedere a **"Impostazioni di rete" > "Indirizzo IP lato LAN"** per ottenere la schermata seguente:

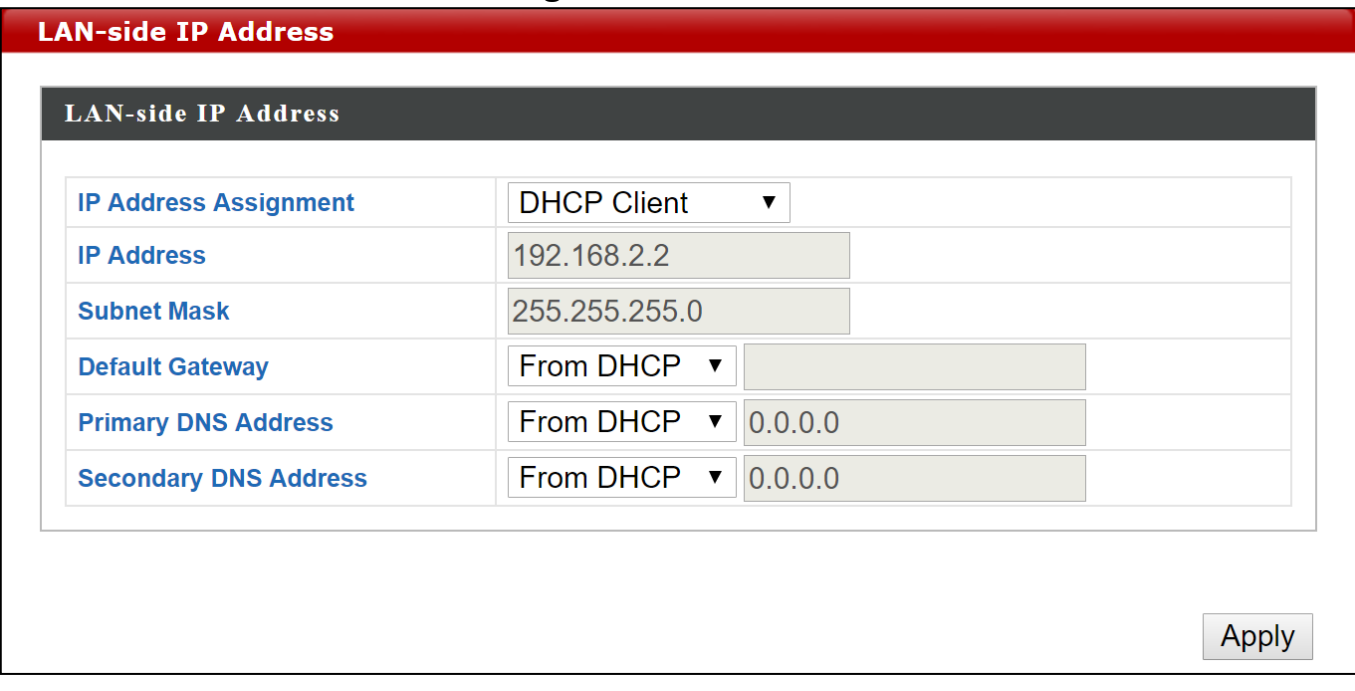

**2.** Inserire le impostazioni dell'indirizzo IP che si desidera utilizzare per il punto di accesso. È possibile utilizzare un indirizzo IP dinamico (DHCP) o statico, a seconda dell'ambiente di rete. Fare clic su "Applica" per salvare le modifiche e attendere qualche istante finché il punto di accesso non si ricarica.

*Quando si modifica l'indirizzo IP del punto di accesso, è necessario utilizzare il nuovo indirizzo IP per accedere all'interfaccia di configurazione basata sul web anziché l'IP predefinito 192.168.2.2.*

#### Cambiare SSID per rete wireless 2,4 GHz

- **1.** Accedere a **"Impostazioni wirelss" > "2,4 GHz 11bgn" > "Base".**
- **2.** Inserire il nuovo SSID per la rete wireless 2,4GHz nel campo "SSID1" e fare clic su "Applica".

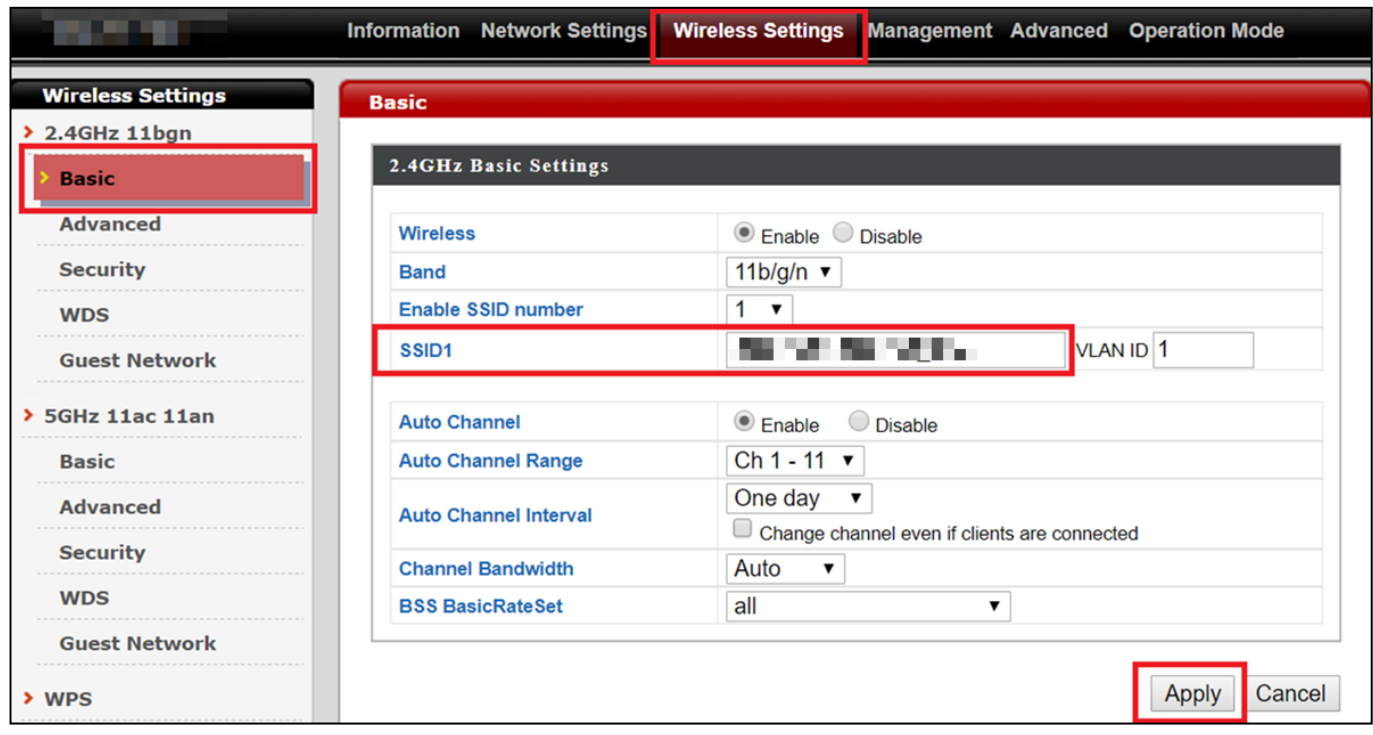

*Per utilizzare SSID 2,4 GHz multipli, aprire il menu a tendina con la dicitura "Abilita numero SSID" e selezionare il numero di SSID di cui si ha bisogno. Quindi inserire un nuovo SSID nei campi numerici corrispondenti di seguito, prima di fare clic su "Applica".*

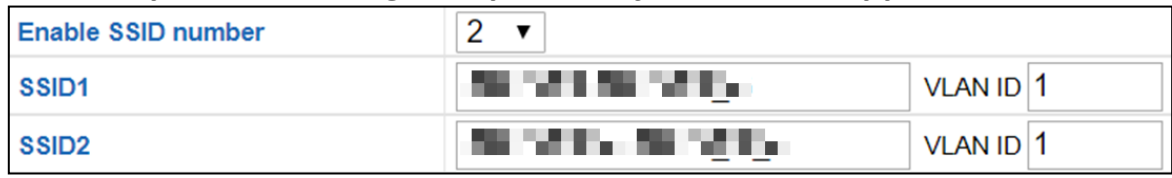

#### Configurazione delle impostazioni di sicurezza di rete wireless 2,4 GHz

- **1.** Accedere a **"Impostazioni wirelss" > "2,4 GHz 11bgn" > "Sicurezza".**
- **2.** Selezionare un "Metodo di autenticazione", inserire o selezionare i campi appropriati, quindi fare clic su "Applica".

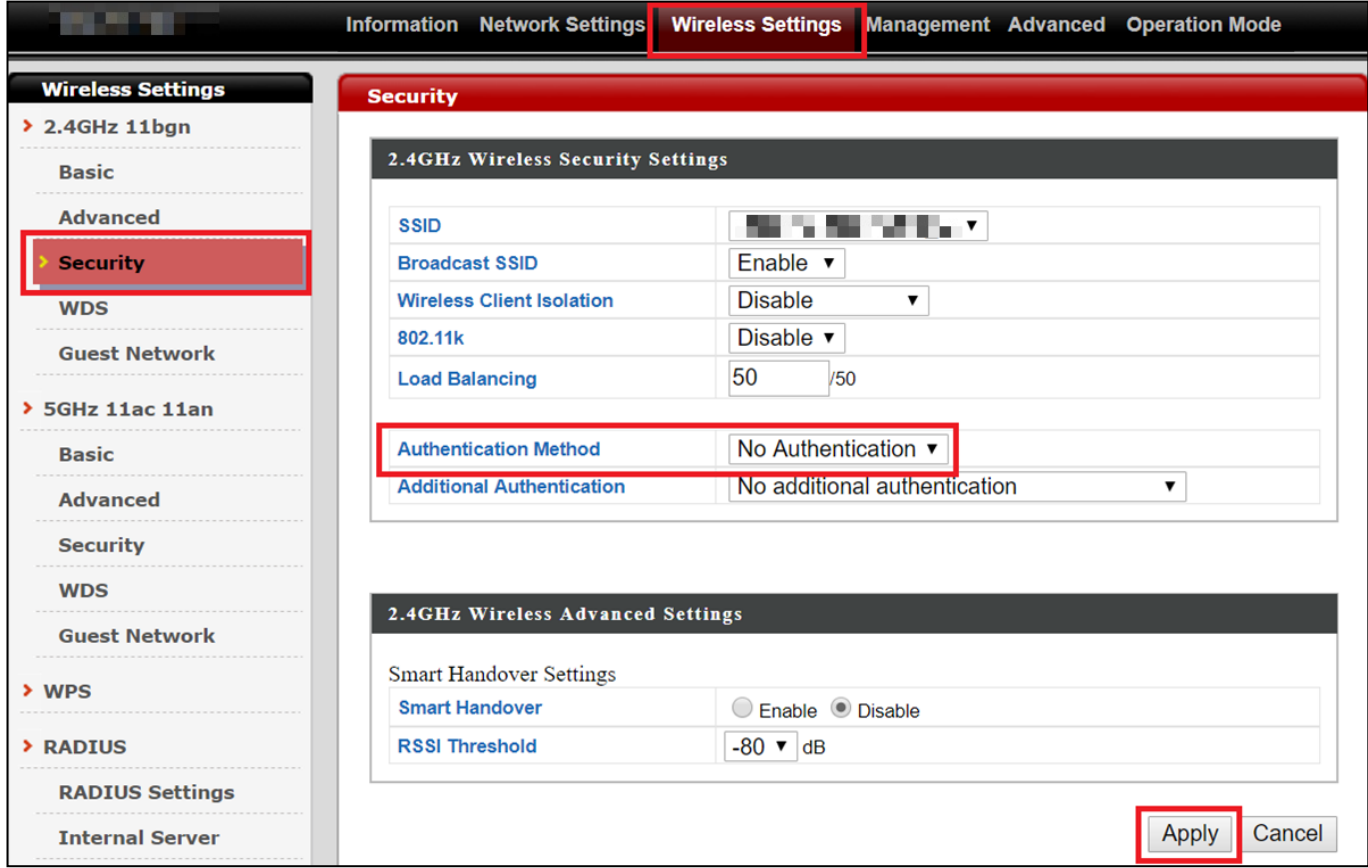

### *Se si utilizzano più SSID, specificare quale SSID configurare utilizzando il menu a tendina "SSID".*

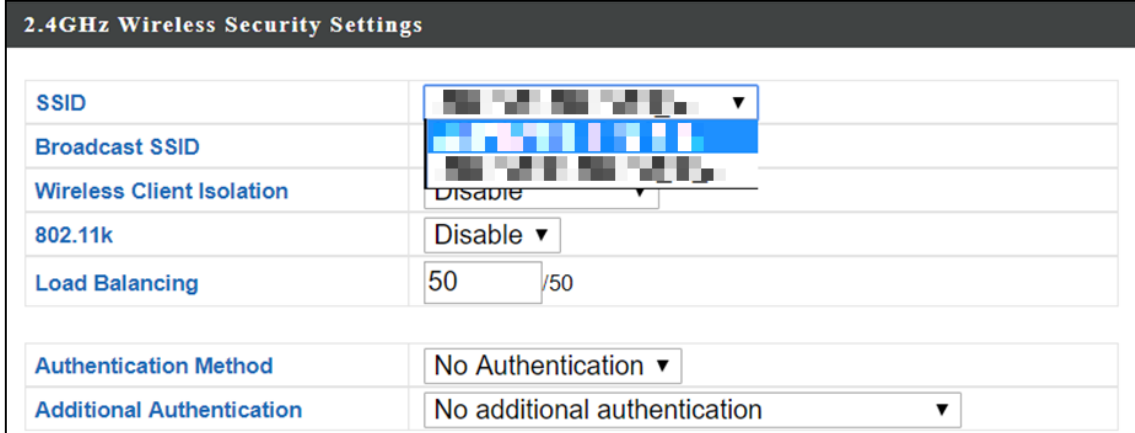

Cambiare SSID e configurare le impostazioni di sicurezza per rete wireless 5GHz

Seguire i passaggi illustrati in "Cambiare SSID per rete wireless 2,4 GHz" e "Configurare le impostazioni di sicurezza per rete wireless 2,4 GHz", scegliendo però l'opzione 5GHz.

Modificare nome amministratore e password

**1.** Accedere a **"Gestione" > "Admin"**, come mostrato di seguito:

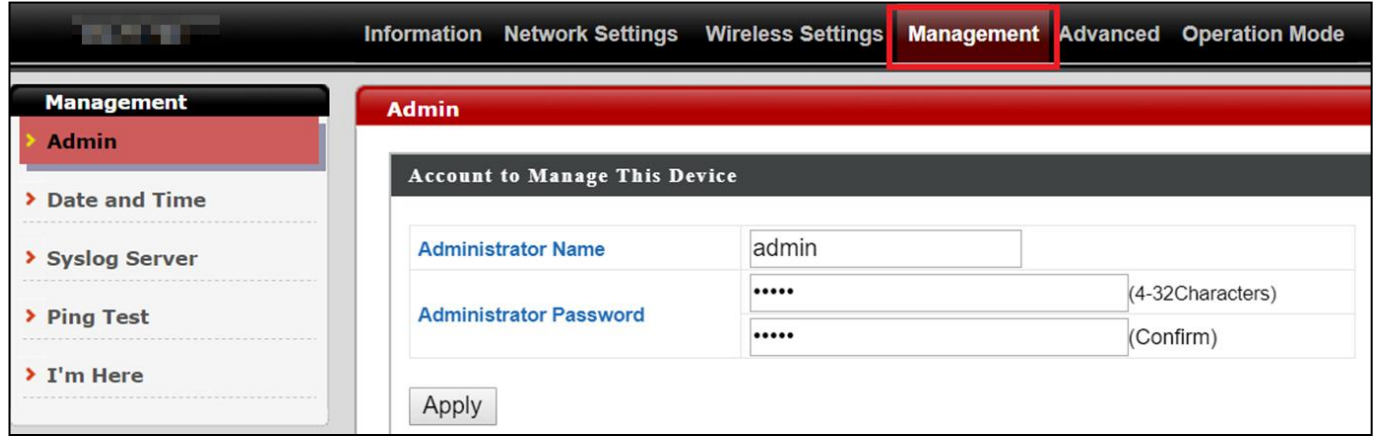

**2.** Compilare i campi "Nome amministratore" e "Password amministratore" e fare clic su "Applica".

#### Modificare data e ora

# **1.** Accedere a **"Gestione" > "Data e ora"**.

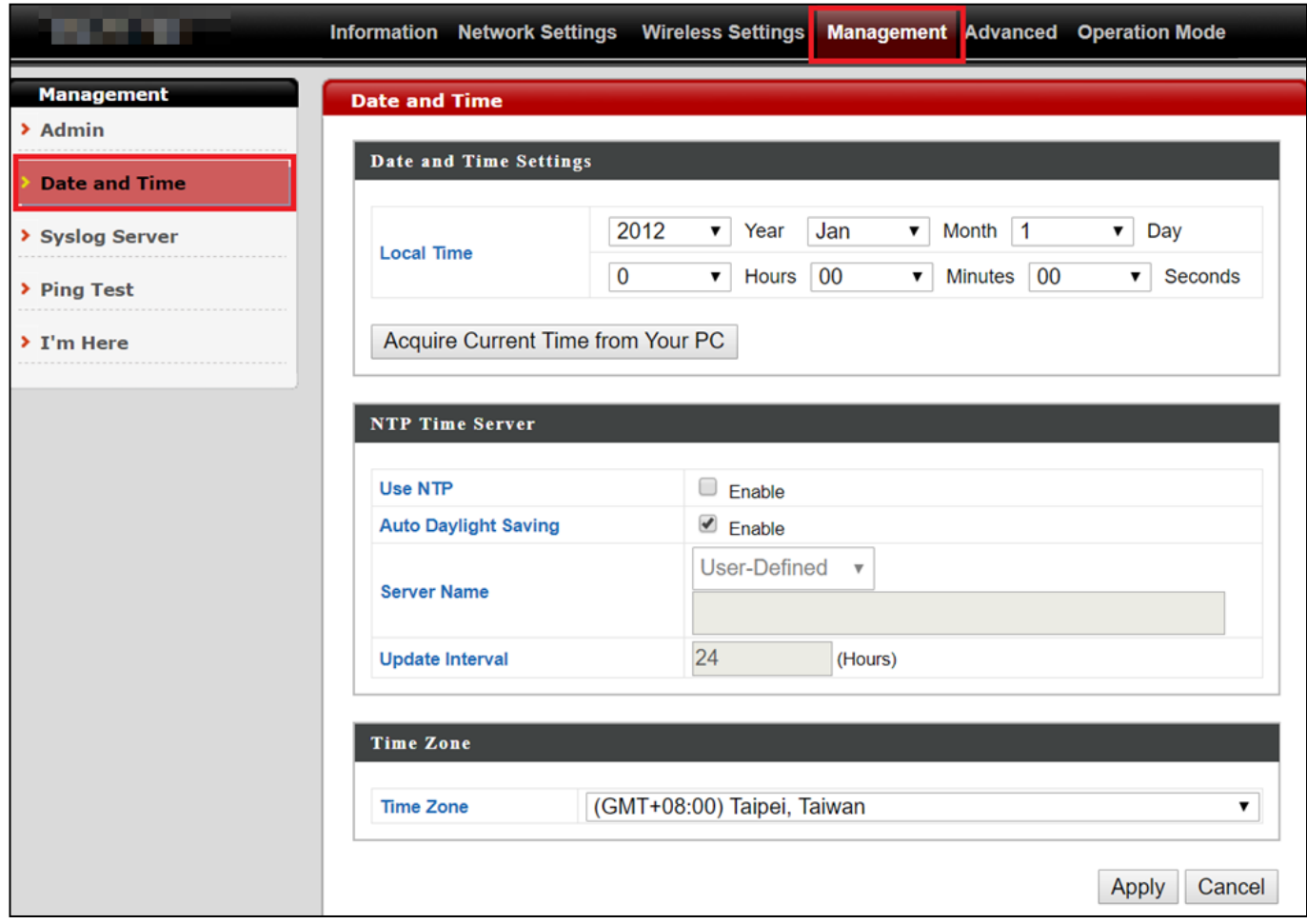

**2.** Impostare l'ora e il fuso orario corretti per il punto di accesso utilizzando i menu a tendina. Il punto di accesso supporta anche il NTP (Network Time Protocol), in alternativa è quindi possibile inserire il nome host o l'indirizzo IP di un time server. Fare clic su "Applica" una volta fatto.

*È possibile utilizzare il pulsante "Acquisisci ora corrente dal PC" se si desidera impostare il punto di accesso sulla stessa ora del PC.*

Ora le impostazioni di base del punto di accesso risultano configurate. Si faccia riferimento a**[IV](#page-21-0) [Installazione hardware](#page-21-0)**per avere informazioni sul collegamento del punto di accesso al router o allo switch PoE.

## <span id="page-12-0"></span>**II-3 Configurazione Wi-Fi protetta (WPS)**

Wi-Fi Protected Setup è un metodo semplice per stabilire connessioni tra dispositivi WPS compatibili. Per attivare la funzione WPS del punto di accesso è possibile utilizzare il pulsante WPS o la pagina web di configurazione.

- **1.** Accedere a **"Impostazioni wireless" > "WPS"** sulla pagina web di configurazione.
- **2.** Spuntare l'apposita casella "Abilita" e fare clic su "Applica" per attivare la funzione WPS.
- **3.** Entro due minuti, attivare il WPS sul dispositivo wireless compatibile con il WPS. Consultare la documentazione del dispositivo wireless per informazioni sulla funzione WPS.
- **4.** I dispositivi stabiliranno una connessione.

<span id="page-13-0"></span>La Edimax Pro Network Management Suite (NMS) supporta la gestione centralizzata di un gruppo di punti di accesso denominato AP array. La NMS può essere installata su un singolo punto di accesso Edimax Pro e supportarne fino a 16, senza la necessità di un controller wireless aggiuntivo, riducendo i costi e agevolando la gestione remota dei punti di accesso stessi.

L'impostazione del Edimax Pro NMS è semplice. In seguito viene presentato un quadro riassuntivo del sistema:

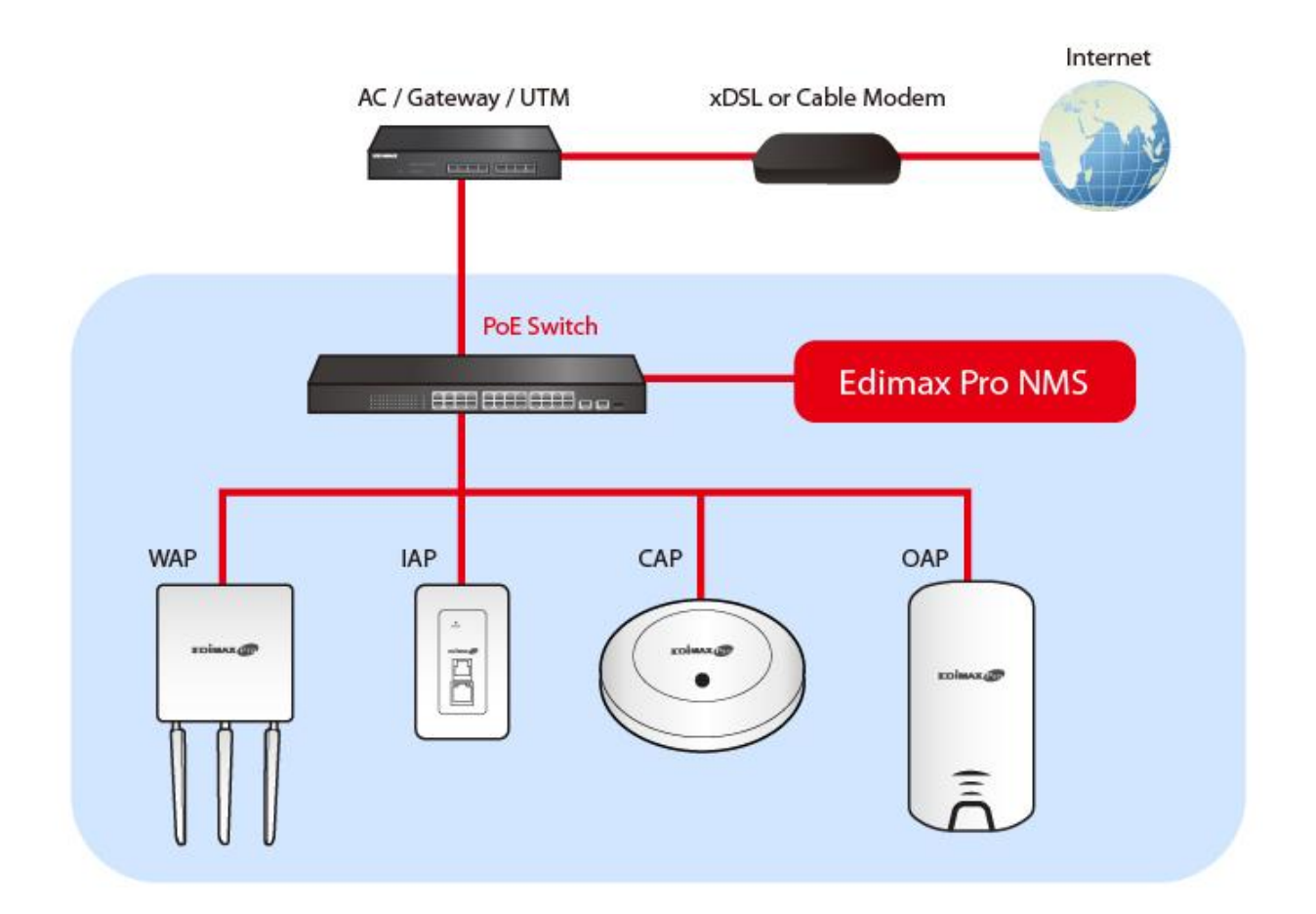

Un AP (punto di accesso) è designato come dispositivo di controllo AP (master) e altri punti di controllo connessi Edimax Pro vengono automaticamente designati come AP gestiti (slave). Mediante il Edimax Pro NMS è possibile monitorare, configurare e gestire tutti i punti di controllo gestiti (fino a 16) da un singolo dispositivo di controllo AP.

Seguire i passaggi elencati di seguito:

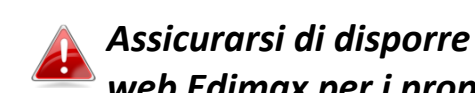

*Assicurarsi di disporre del firmware più aggiornato disponibile sul sito web Edimax per i propri prodotti Edimax Pro.*

**1.** Collegare tutti i punti di accesso allo switch Ethernet o PoE connesso con un gateway/router.

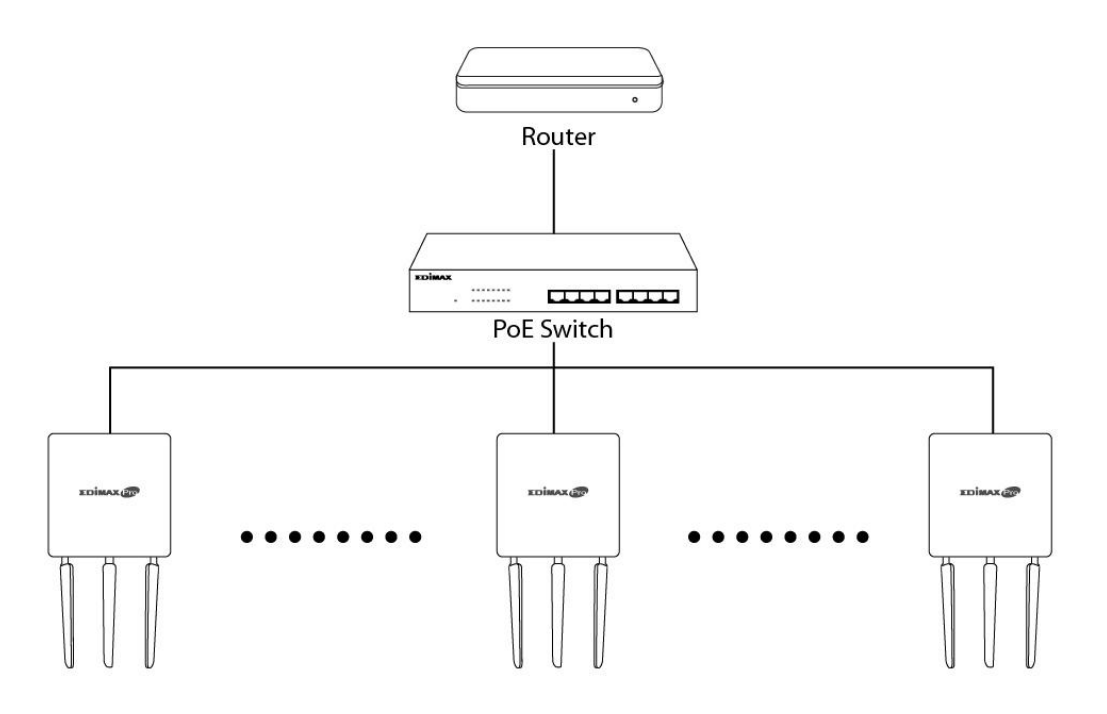

**2.** Accertarsi che tutti i punti di accesso siano in funzione e controllare tutte le loro spie a LED.

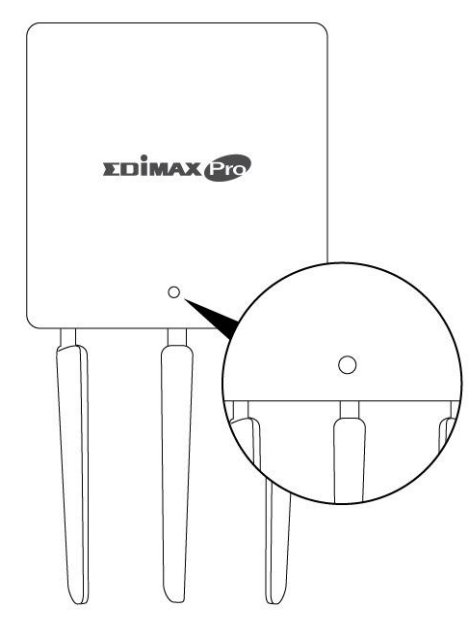

**3.** Designare un PA come dispositivo di controllo PA che gestirà tutti i PA collegati (fino a 16).

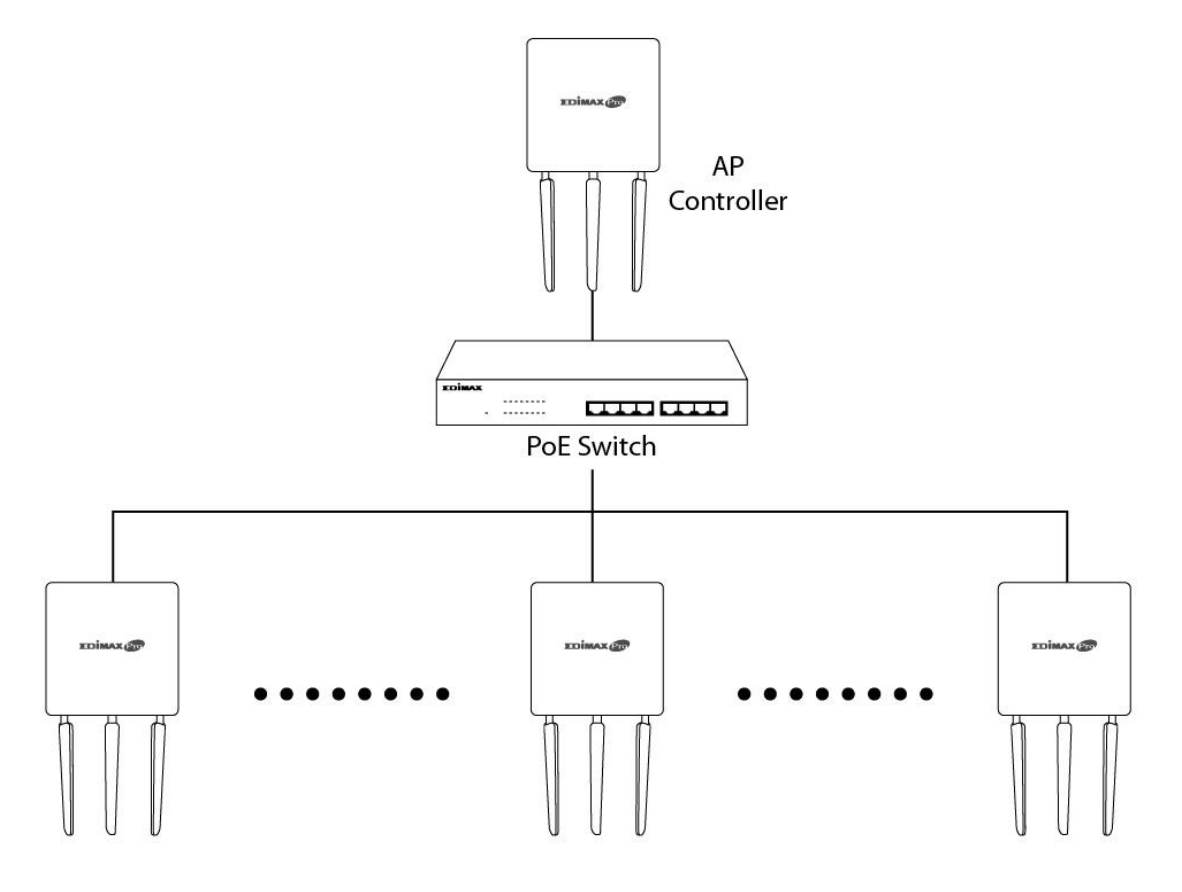

**4.** Collegare un computer al dispositivo di controllo AP designato utilizzando un cavo Ethernet.

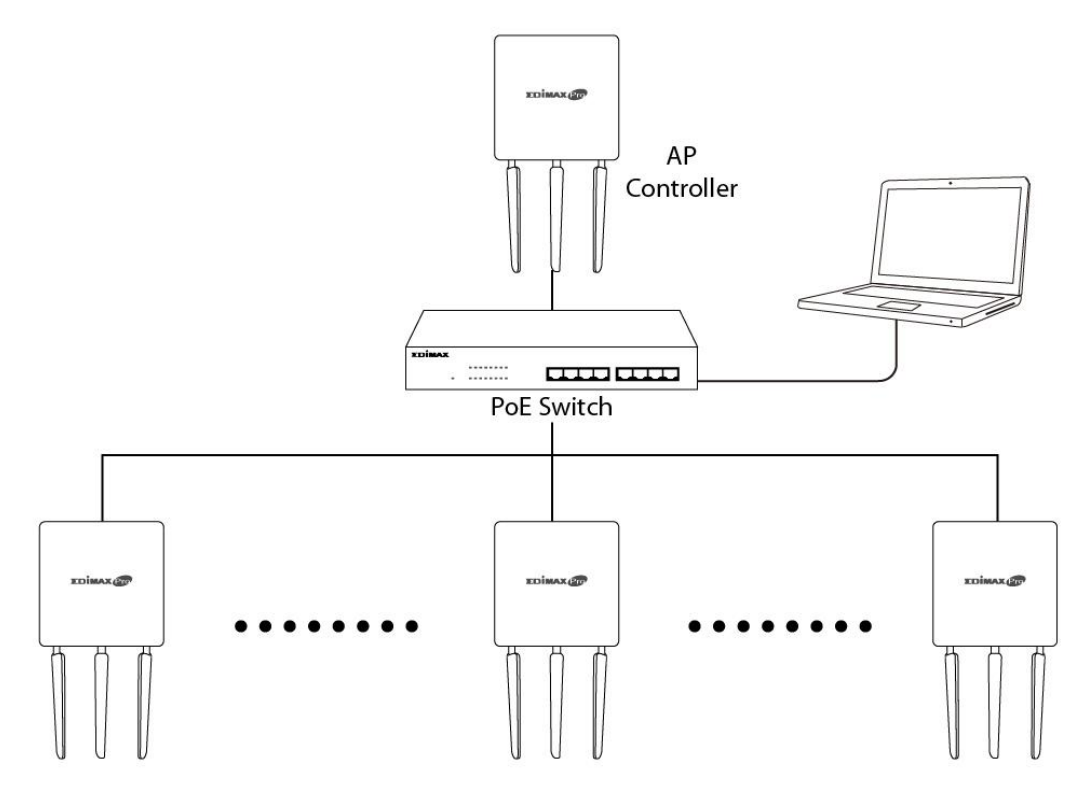

**5.** Aprire un browser web ed inserire l'indirizzo IP del dispositivo di controllo AP nella casella dell'indirizzo. L'indirizzo IP predefinito è **192.168.2.2**

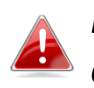

*L'indirizzo IP del proprio computer deve essere nello stesso subnet del dispositivo di controllo AP. Consultare il manuale utente per trovare un aiuto.*

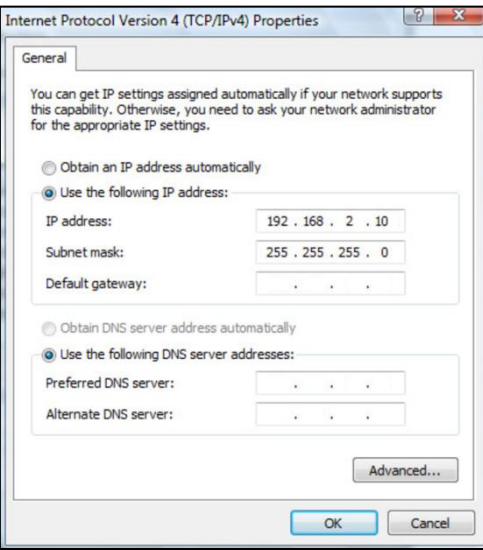

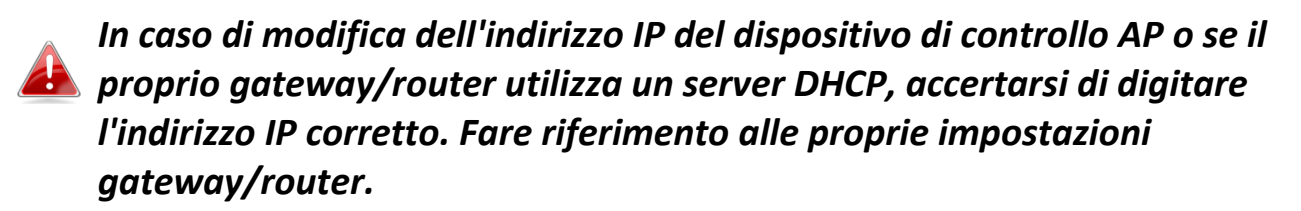

- **6.** Digitare il nome utente e la password per accedere. Il nome utente e la password predefiniti sono **admin** e **1234**.
- **7.** Si giunge al dashboard Edimax Pro NMS. Accedere a **"Gestione""Modalità operativa"** e selezionare **"Modalità controller AP"** dal menu a tendina.

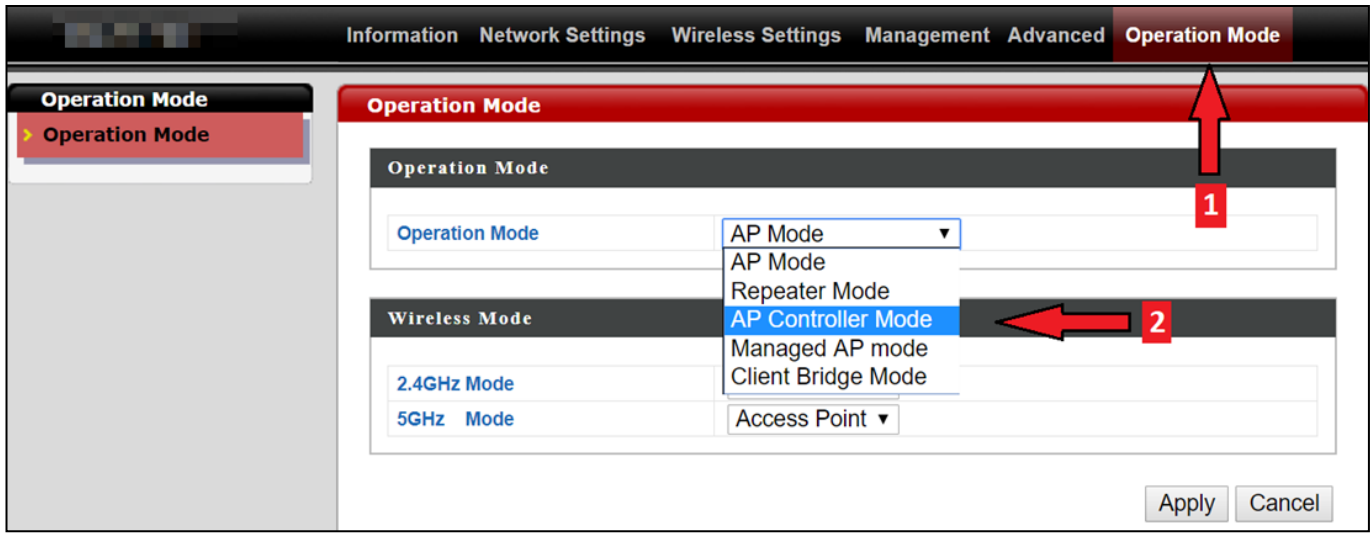

# **8.** Fare clic su "Applica" per salvare le impostazioni.

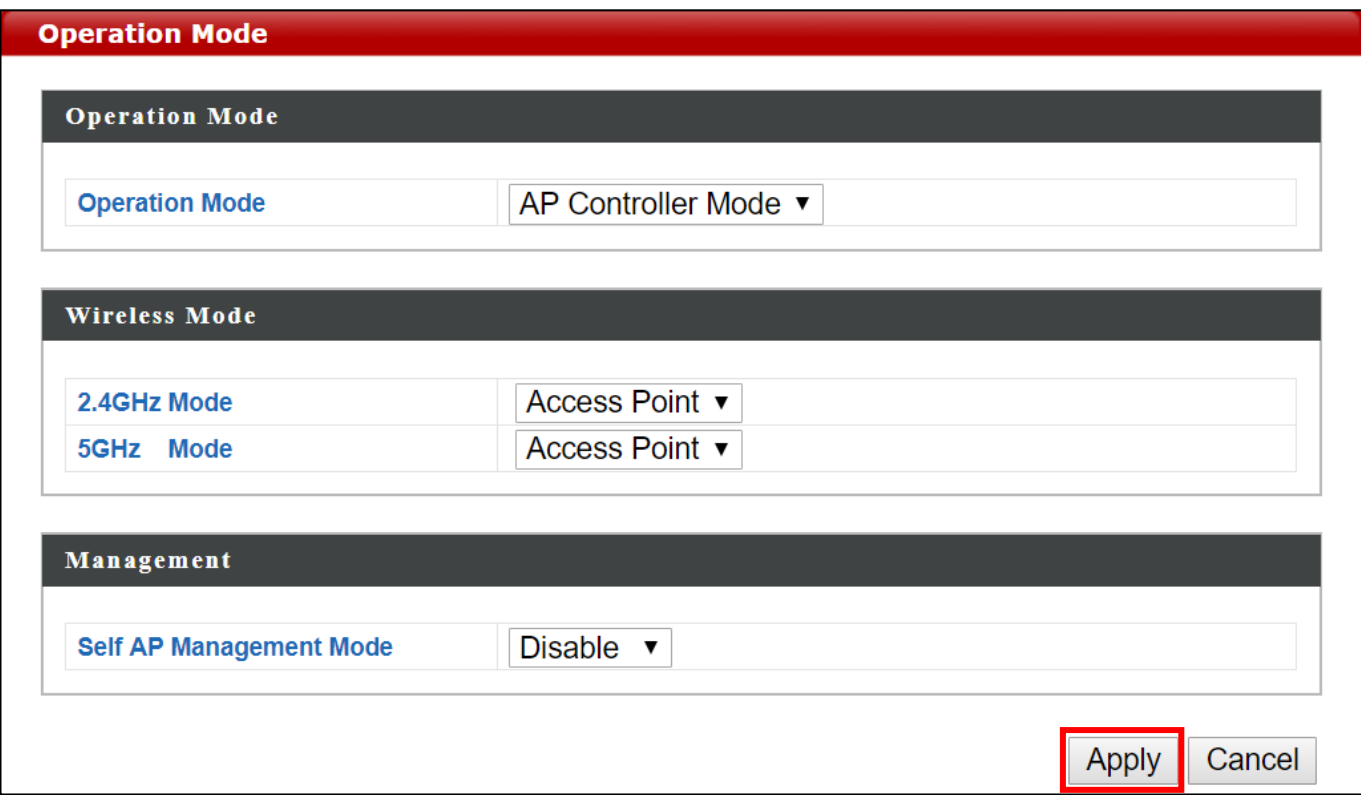

**9.** Il Edimax Pro NMS include una procedura guidata per una configurazione rapida di SSID e sicurezza per PA gestiti. Fare clic su "Wizard" nell'angolo a destra in alto per iniziare.

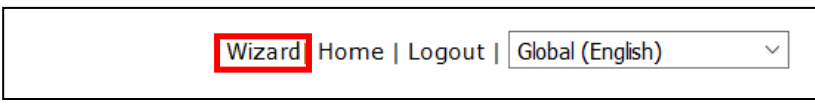

**10.** Seguire le istruzioni presenti sullo schermo per completare i **Passaggi 1-** , quindi fare clic su **"Termina"** per salvare le impostazioni.

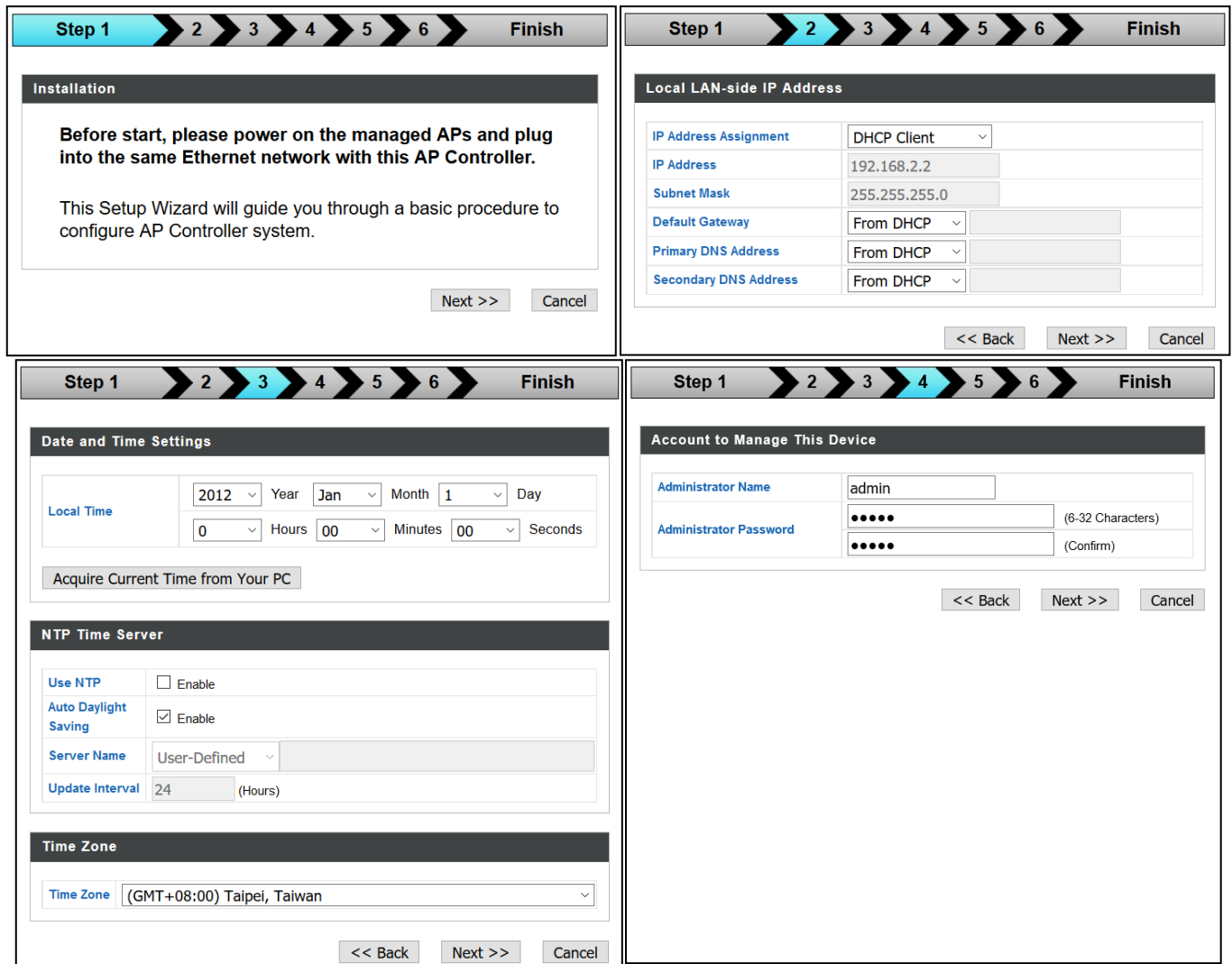

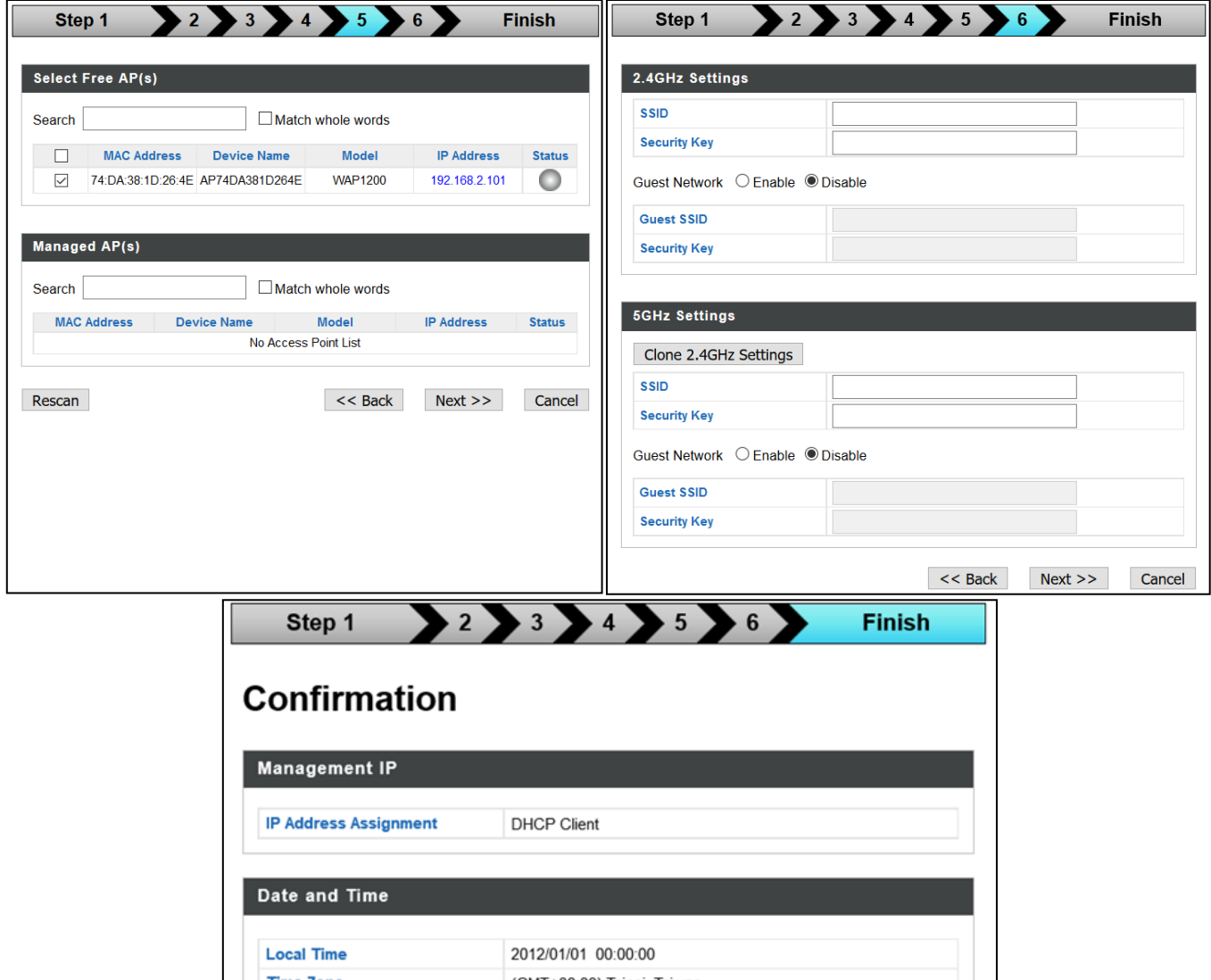

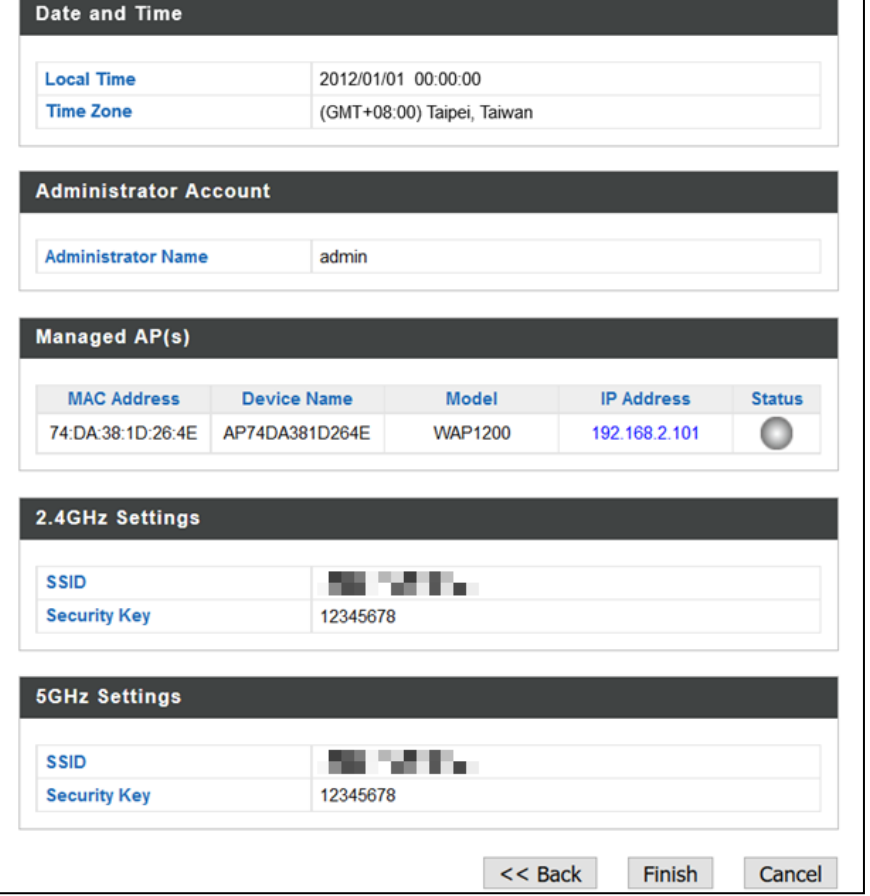

## *Nel caso in cui non venga trovato uno degli AP gestiti, riportarlo alle impostazioni predefinite di fabbrica.*

**11.** Il proprio dispositivo di controllo AP e i punti di accesso gestiti dovrebbero essere pienamente funzionanti. Utilizzare il menu in alto per navigare nelle impostazioni Edimax Pro NMS.

**Dashboard** Zone Plan **NMS Monitor NMS Settings Local Network Local Settings Toolbox** 

Utilizzare *Dashboard, Zone Plan, Monitor NMS e Impostazioni NMS per configurare gli AP gestiti.*

Utilizzare *Rete locale e Impostazioni locali* per configurare il proprio dispositivo di controllo AP.

*Consultare il manuale d'uso per ulteriori istruzioni.*

# <span id="page-21-0"></span>*IV Installazione hardware*

#### <span id="page-21-1"></span>**IV-1 Router/Switch PoE**

**1.** Se necessario, rimuovere il coperchio dal lato inferiore del punto di accesso. Così facendo si crea spazio extra per il passaggio dei cavi.

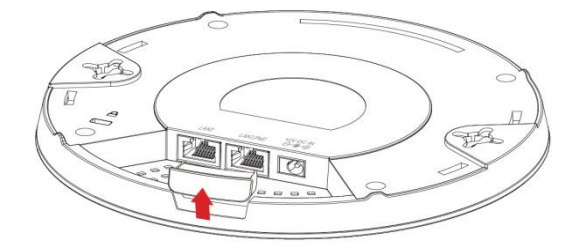

**2.** Collegare un router o switch PoE alla porta **LAN 1** del punto di accesso utilizzando un cavo Ethernet.

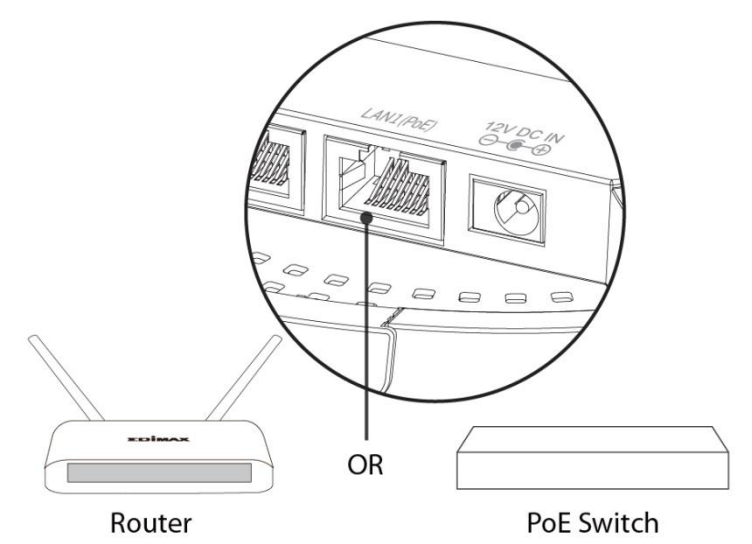

- **3.** Accendere il punto di accesso:
	- a) Nel caso in cui si utilizzi il router, collegare l'adattatore di alimentazione alla porta CC 12V del punto di accesso e collegare l'adattatore di alimentazione a una presa a muro; oppure
	- b) Nel caso in cui sia utilizzato uno switch PoE (Power Over Ethernet), assicurarsi che il cavo Ethernet risulti collegato alla porta **LAN1** dallo switch. Il punto di accesso verrà alimentato dallo switch PoE.

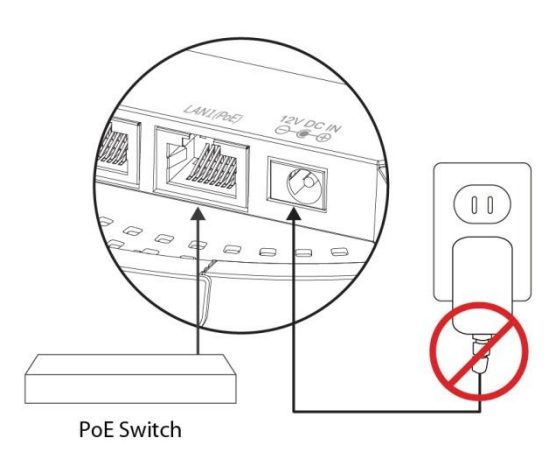

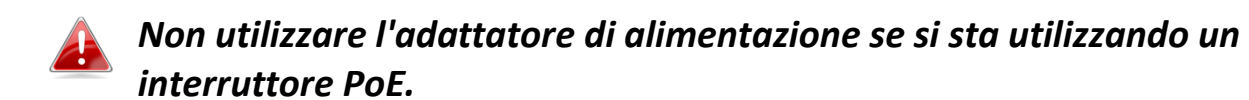

**4.** Collegare un client o uno switch di rete locale alla porta **LAN 2** del punto di accesso come richiesto.